## **Navodila za aktivacijo računa z domeno @os-brezovica.si**

Aktivacija računa je preprosta in jo opravi vsak sam. Najprej odpremo spletno stran https://o365.arnes.si in kliknemo gumb za prijavo desno zgoraj.

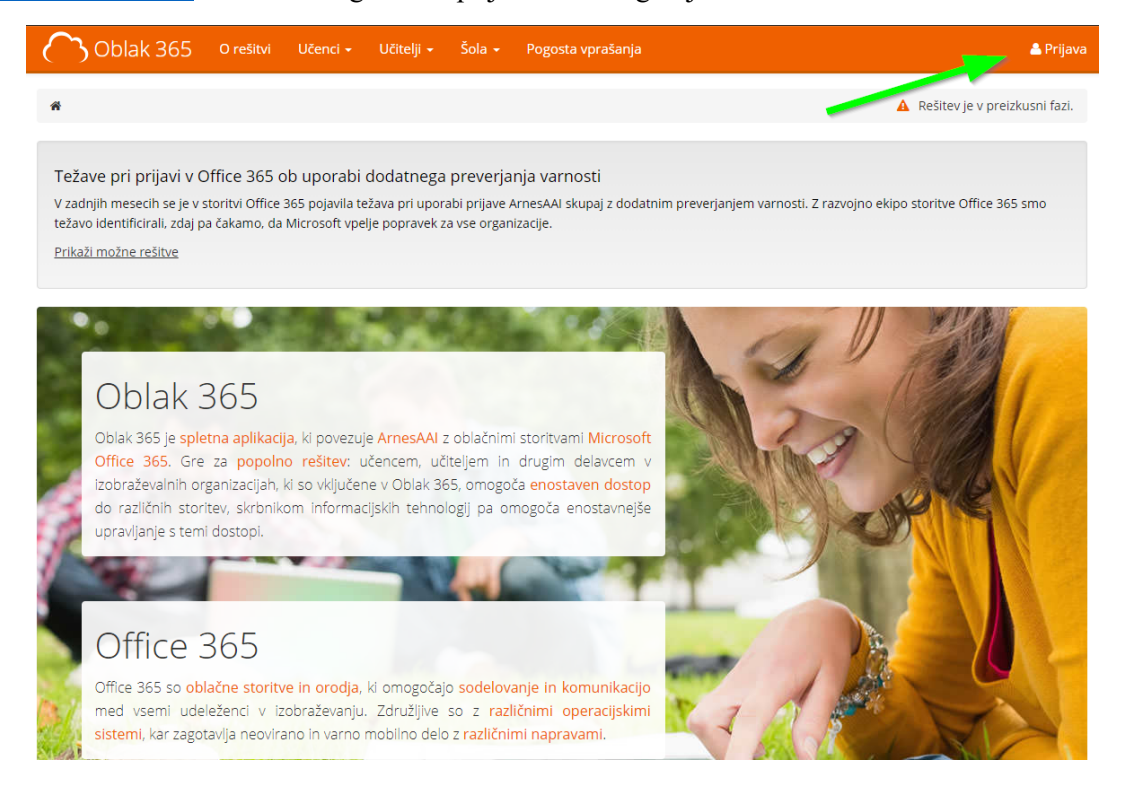

Odpre se nam že poznano okno za prijavo (kot za spletno stran), kjer najprej izberemo organizacijo.

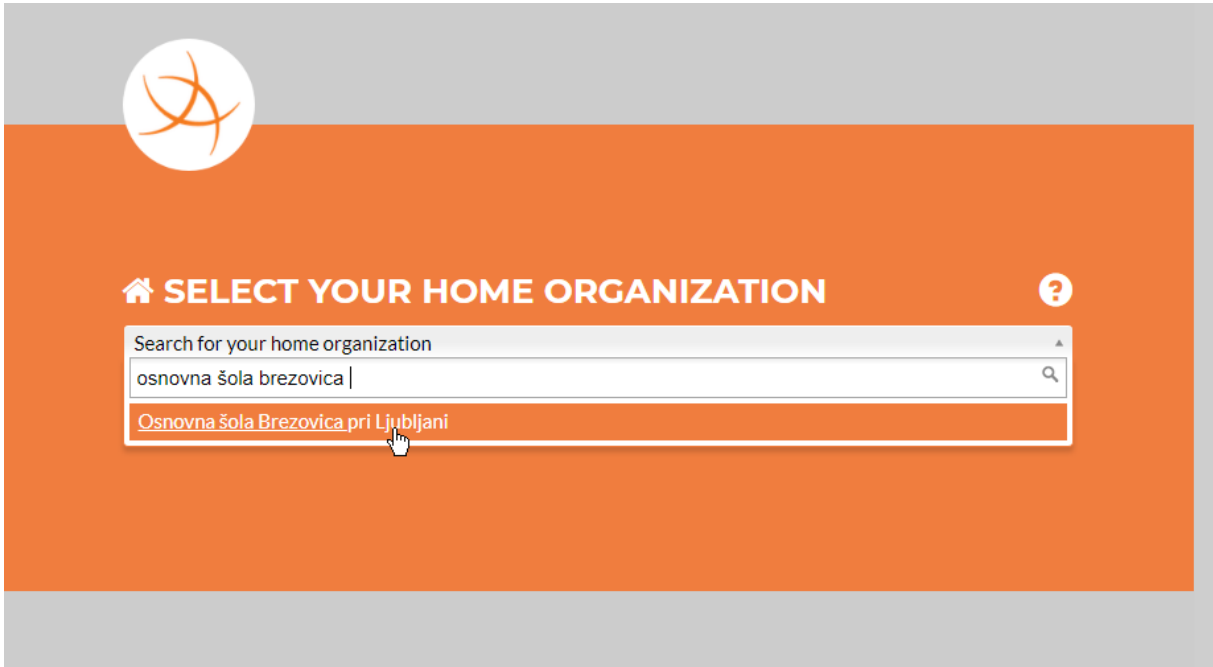

Vpišemo svoje podatke za prijavo (na svojem računalniku si lahko podatke tudi shranimo, da nam ne bo potrebno tega vpisovati vsakič, ko se prijavljamo v mail).

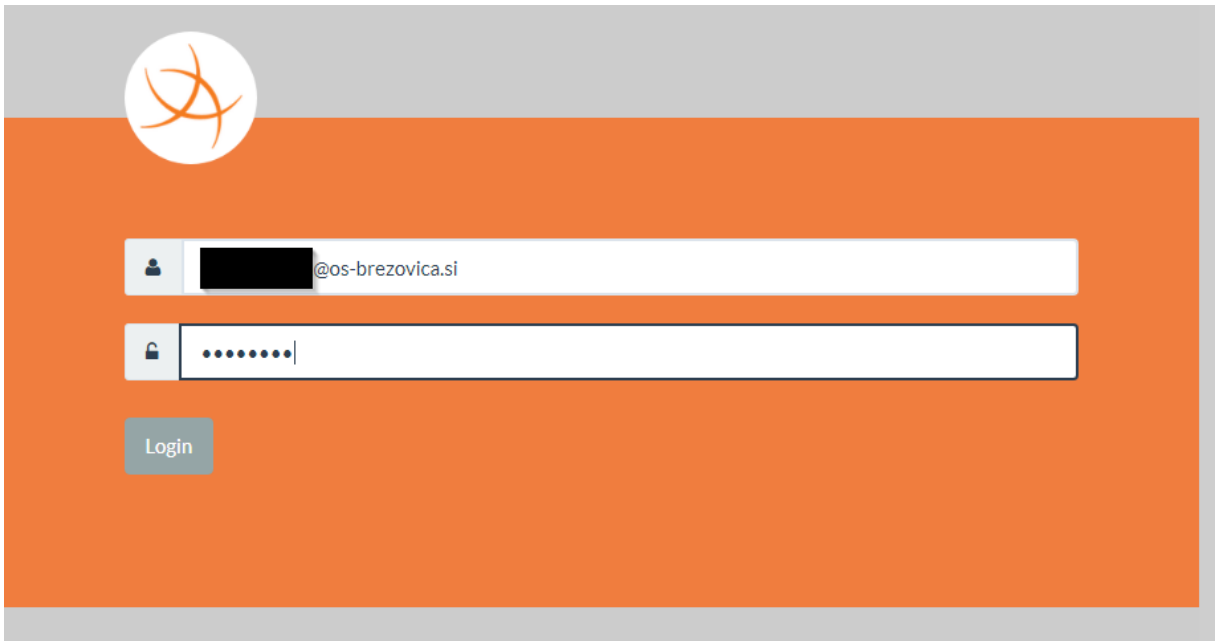

Po kliku na gumb »Login« se nam odpre soglasje za prenos podatkov iz baze SIO MDM v Office 365. Podatke preverimo in potrdimo.

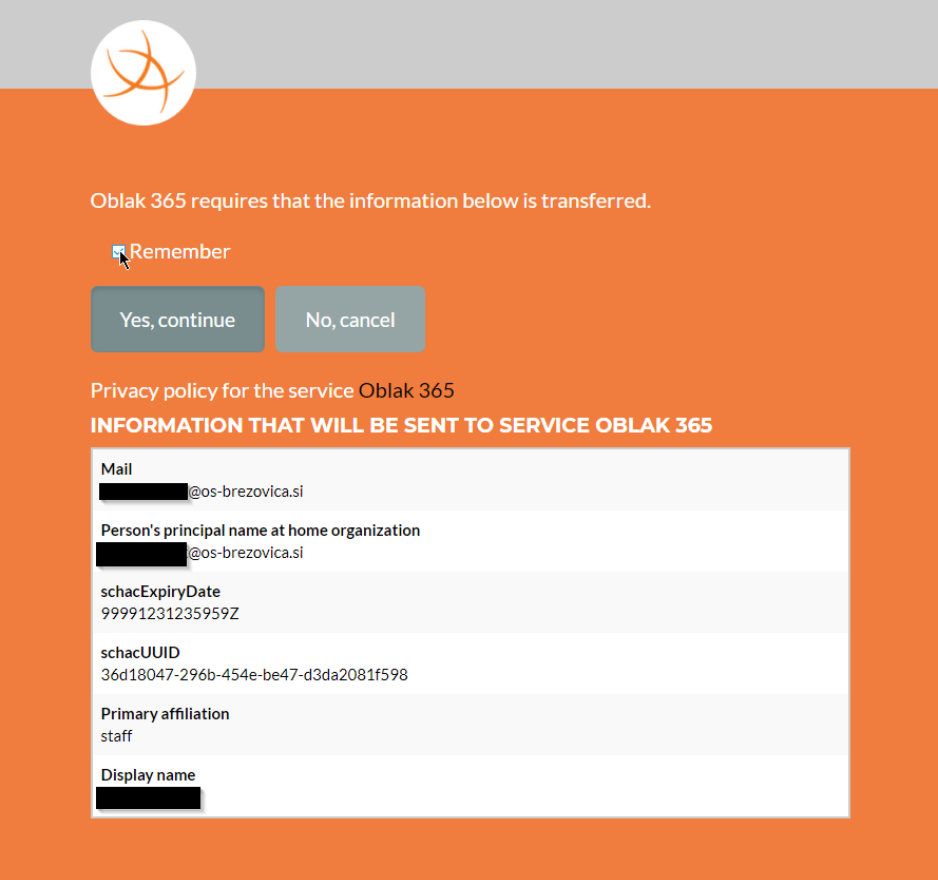

Pazimo na to, da podatke shranimo, da nam ne bo potrebno vsakič podajati soglasja za prenos. Po kliku na gumb »Yes continue« bo sistem samodejno ustvaril nov račun.

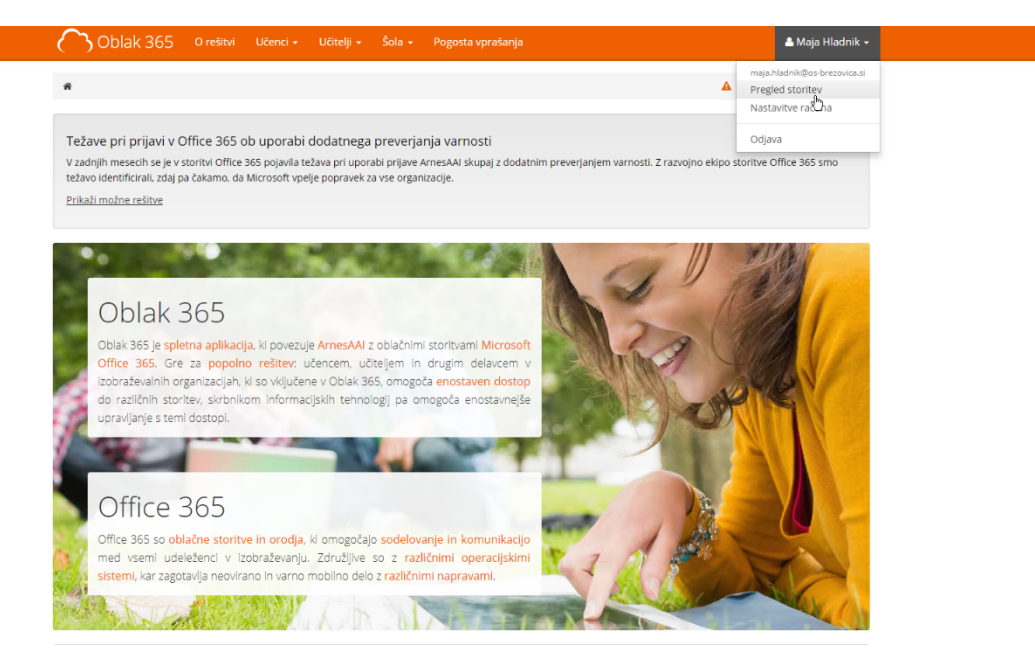

Spodaj se bo pojavilo na izbiro več možnosti. Izberemo pošto.

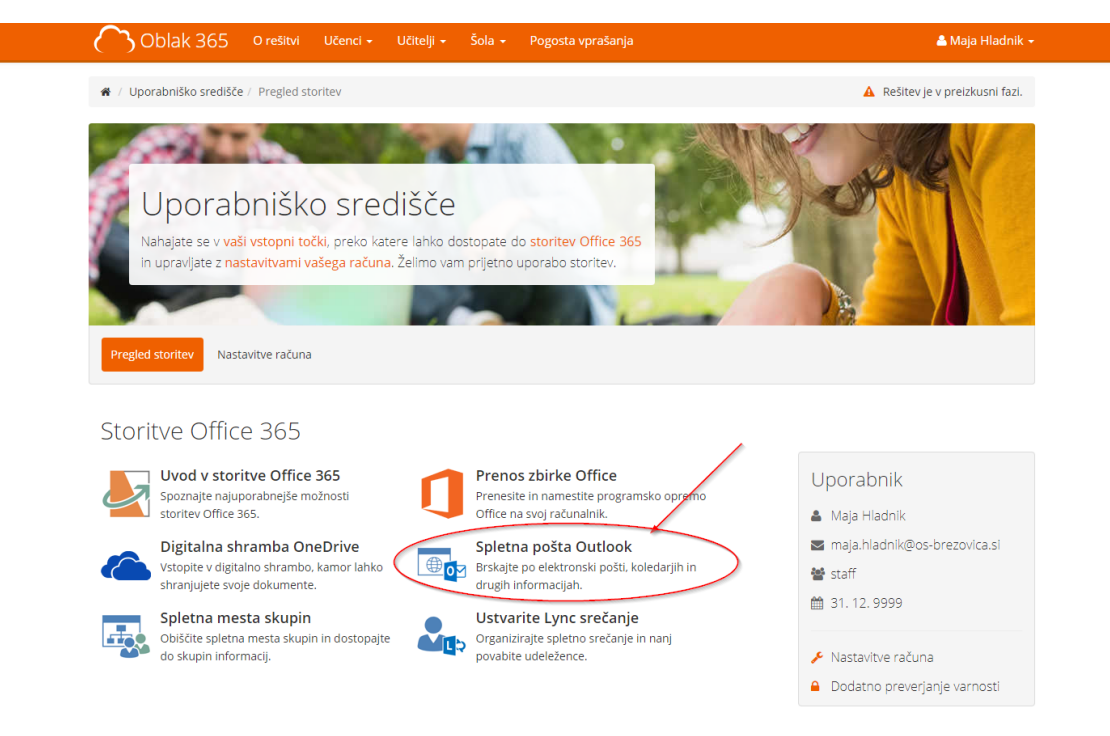

Ponovno je potrebno podati soglasje za prenos podatkov zaradi zakonskih predpisov. Ponovimo postopek in pazimo na kljukico pri »Remember«.

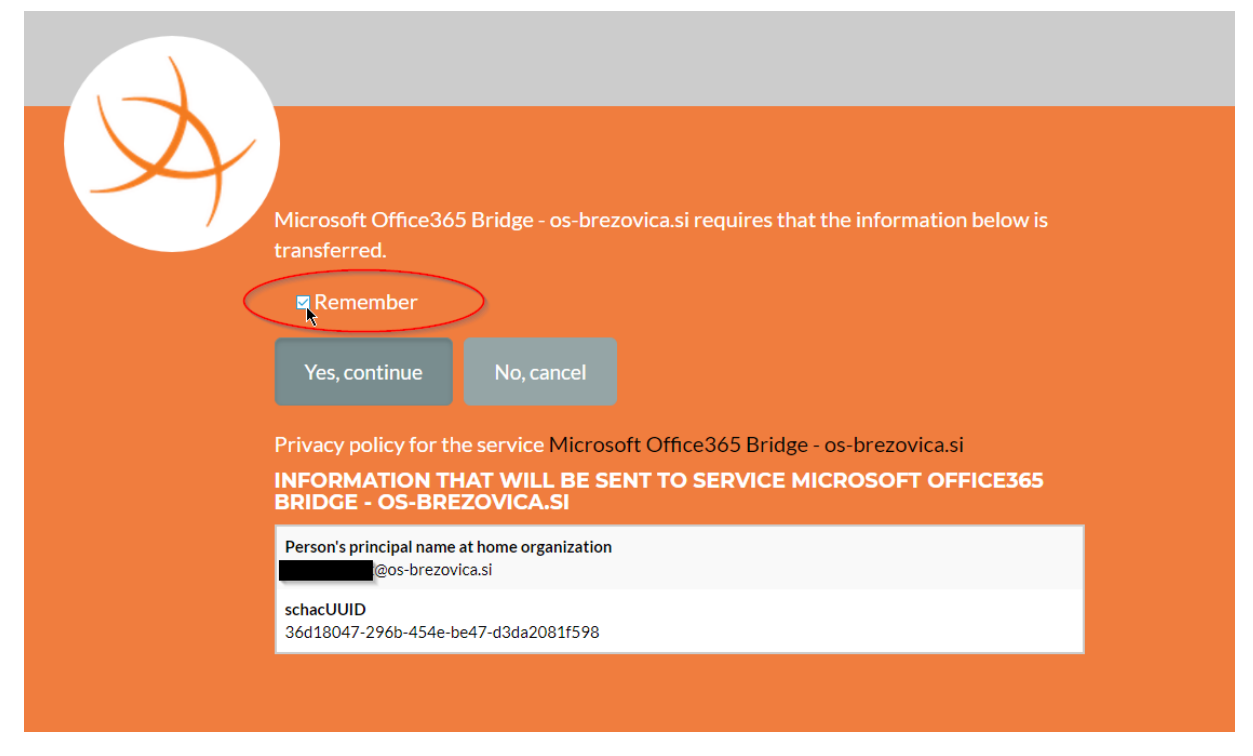

Odpre se nam okno za prvi vstop v elektronsko pošto Office Mail. Za konec si je potrebno še nastaviti željeni jezik in časovni pas.

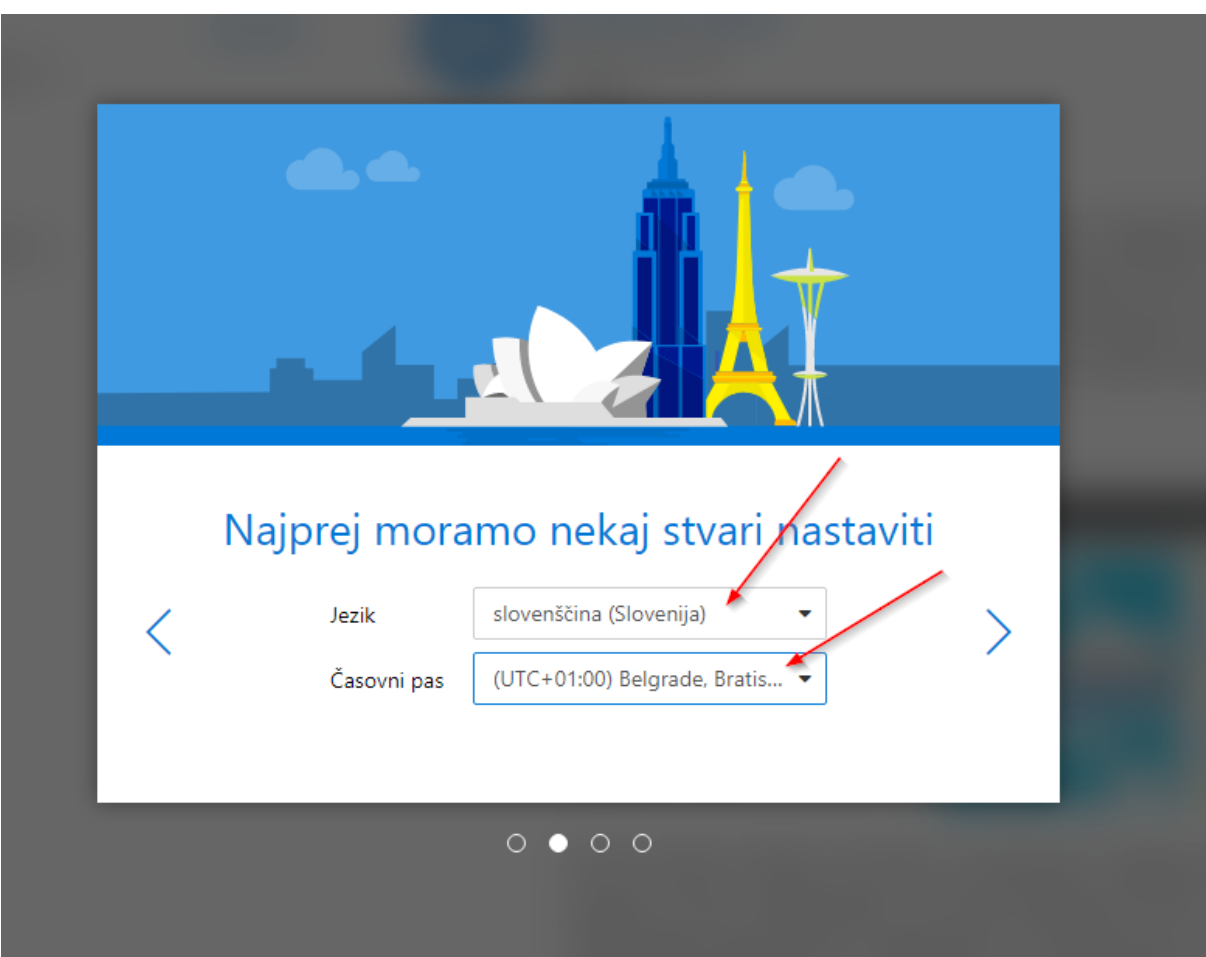

Čestitam! Uspešno smo ustvarili nov poštni račun. Za konec predlagam po izkušnjah iz prakse, da si odstranite mapo »V fokusu«, kjer sistem samodejno ločuje sporočila po neznanem algoritmu in se hitro kakšno sporočilo skrije. To naredimo s klikom na »Filter« in nato izberemo ustrezno možnost.

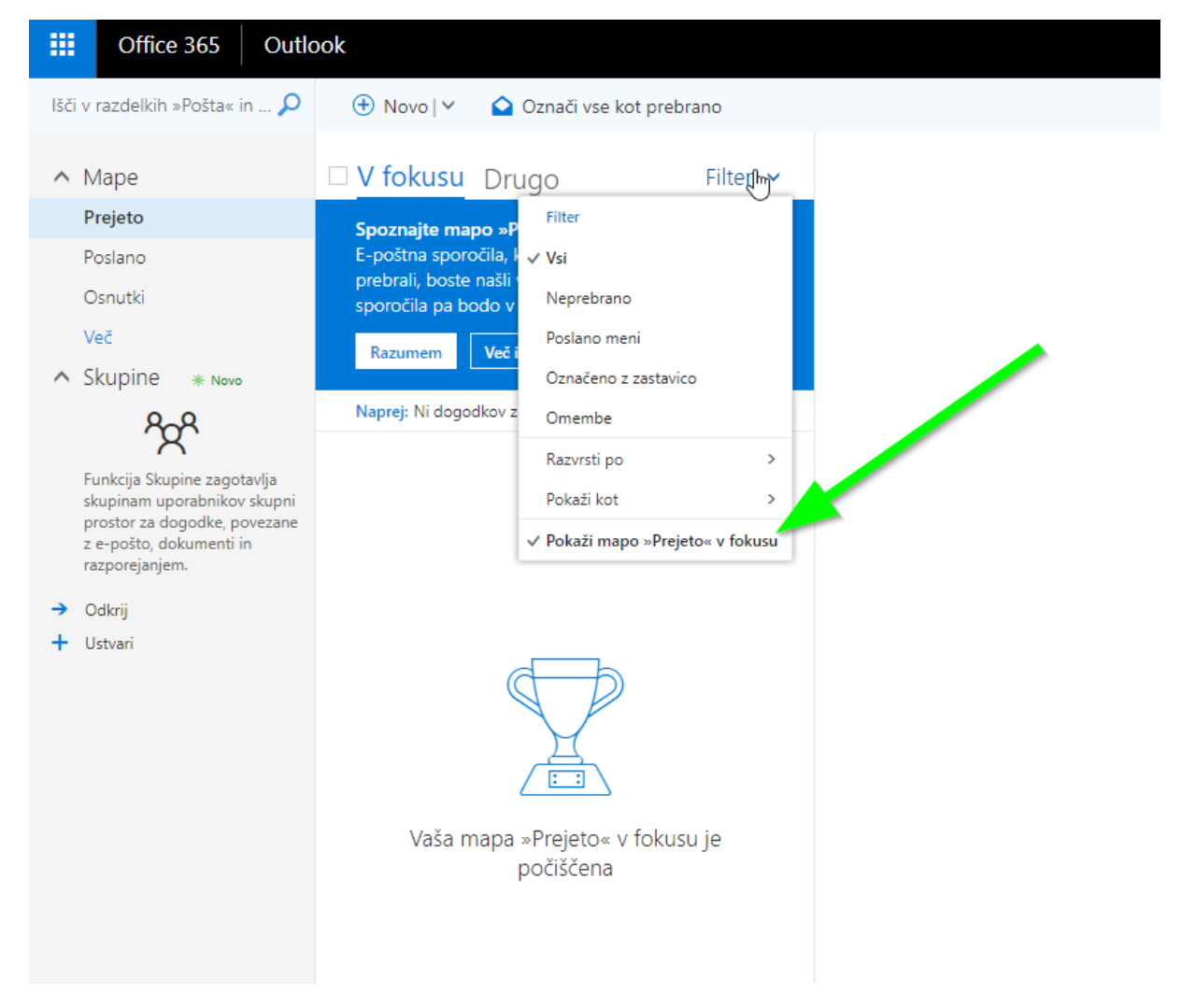

S tem ste si aktivirali tudi celoten paket Office 365, zaradi česar vam pripada 5 namestitev najnovejšega paketa Office 365 (Word, Excel, Outlook,…) za računalnike in 5 za ostale naprave.

To naredite na spletni strani: https://www.office.com/?auth=2